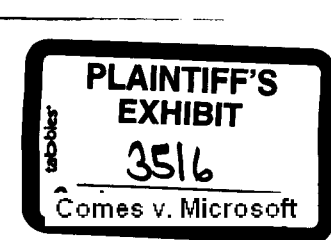

 $Wm3.6$ 

Microsoft Corporation **Tel** (206) 882-8080<br>1601 i NE 36th Way **Fax (206) 642-7827** 16011 NE 36th **Way Fax (206)** 642-7127 **P~O.**Boz**97017** Redmond, Wa 98073

# **MicrosoftMemo**

 $\mathcal{E}^{\mathcal{A}}$ 

- To: JOSEPH KRAWCZAK
- From: TERRY BOURNE
- Date: **April 27. 1992**
- RE: Ask Patty Question Suggestions
- ce: **Patty** Stonesifer

Corp Coin did a great**job** taking **the** questions and answers you and **<sup>I</sup>** drafied **into** something readable last time. I think there is enough info below *for*them **to** accomplish **the** sameagain. Fveprovide 6 questions from the list of 20 (\\pssmax\public\user\terrybo\win31\top20.doc & top10qa.doc) that are high call generators **for***PSS.* My preference is **that** we alternate between SETUP and Printing/TrueType issues in **the** first fewmonths.

*Give* **me <sup>a</sup> call if** you have any questions.

### -TB

**1. Novell on** the local **install does** not recognize **the** files located in **the**SYSTEM directory.

- NWPOF'UP • System.drv

- \*clp (Control Panel files)

Solution: Add the correct path and directory, **plus** insert *TinierCruicalSecrion—*10000

**2.** Printer drivers **do not** update correctly. About **90% ofall iT calls or** ThixdPart printing **problemswill** be solved by deleting the printer driver and reinstalling.

3.Why is ATM **being** deactivated **during setup.**

**If**the **user boots without** any TSR~sinstalled ATM **is** deactivated in **the system.ini. A good example of ibis happening wouldbe a user who boots with no config.sys** and **no** autoexecbat and then installs. When setup triesto start**the** windows portion **the** ATM icon appears **in** the **lower left** band corner **ofthe** screen. Now. **I** think **that for sonic** reason setup can't **handle** the **atmsys.drv** (reasons **not** entirely imown) **soit removes the aim lines** and **replacesthe systetn.drv=. A symptom ofthis** happening during setup **is in the** ATM **control panel** the user **will see** Version: Inactive with **the** Radiobuuon **ON being** depressed. (Doesn'tmake **sense** does it?)

**SOLUTION: The one** you **have** been telling everyone all **along is** the best. **I** prefer the **reinstall of** ATM because iffor any reason **the** printers **have** changed ATM will **now** be active for the upgraded printers also.

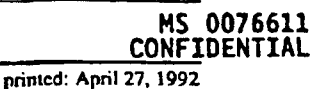

 $\mathbb{R}^n$  .  $\mathbb{R}^n$ 

ASKPATYI.DOC printed **using** Microsoft Word for Windows **printed: April 27, 1992**

**MS-PCA 1180129 I EXHIB**<br> **CONFIDENTIAL I EXHIB** 

**PLAINTIFF'S No. 2:96CV645E** Cohfideht in the cohine of the cohine of the cohine of the cohine of the cohine of the cohine of the cohine of

**No. 4500 - 1000 - 1000 - 1000 - 1000 - 1000 - 1000 - 1000 - 1000 - 1000 - 1000 - 1000 - 1000 - 1000 - 1000 - 10**<br>Constitution of the constitution of the constitution of the constitution of the constitution of the constitu

**1\4S—PCA1 180129**

### **Re** Ask**Patty Question** Suggestions

# **Microsoft Memo**

# *4.* Deskjet problems:

**Here is** some information about the DeskJet **problems that we are seeing** under Windows **3.1**

**Drivus supplied by HP do** not support **TrueType, but** the new **Windows 3.1** drivers **do** not **support the** HP Scalable fonts. This is why the new drivers don't replace the HP supplied drivers during Win3.1 install.

If **using** theHP DJ 500c then there are **no**Win3.l driven for this printer that **support color and the old** driver doesn'tsupport Truetype. **Either one will work with Win3.l.**

We have also seen some other strange printing problems that we are currently trying to run down. Usually removing **the** driver, deleting **the**DRV file and reinstalling the HP Supplied driver has taken care of these.

*5.* No updrade over DR.DOS **6.0 emor in** MS-DOS estcnder... Digital Reseach hasreleased a software update that they say **will make DR** DOS **6.0** compatible with Windows **3.1.** This patch can be obtained by calling Novel Desktop Systemstech supportor **by** downloading **it off of**Compuserve or**the DR** BB.

**l)To** Restore to Windows **3.0** until **you** can obtain the software update.

- **~1. Go into**the 'WINDOWS directory and delete **the** WINVER.EXE **ide**
- **2. Re-install Windows** 3.00 **into the** saute directory. **Everything will be back to normal.**

**lamdouble/triplelquadruple Checking this issue** wizh a **couple of** *teclzs.*

**2)** Contact**Novell** Desktop **Systems** Support for **more** information **on how to**make **DR DOS compatible** with Windows 3.1  $\oplus$  (get the phone #'s from Inforworld/PC Week clips)

*6.* Setting **upa** permanent **awapftle on a** Stacked drive.

**Solution: We do** not **supportthis. This is supported if <sup>a</sup> network bangs, or** receive **the following**error messages **when starting Windows 3.1 in Enhanced** mode: **invalid Val)** Dynamic **Link Call to** Device # 0021, Service 8006

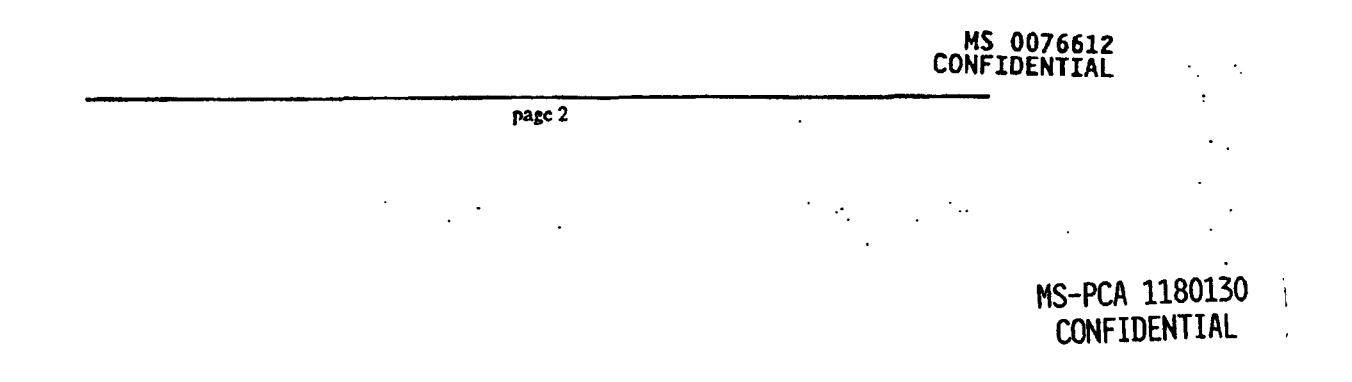

# **Windows 3.1 Top 20 Issues •................e...e.•.".......••.....................**

**A** compiled **list of** problems and **resolutions from**Winknow and Prism.......4/22/92 **by** BnanLi

- **1. Cannot read** from drive **i** Solution: **Remove GRAPHICS.COMfrom the Autoexec.bat** file
- **2. Novell on the local** install **does not recognize** the **files located in the SYSTEM** directory.
- NWPOPUP
- **System.**dry
- **Scip (Control Panel files)**

Solution: **Add the correct pathand** directory, plus insert *7'jmerCritjcolSection=*10000

- **3.** Printer drivers **do not update** correctly. About 90% **of all TI'** calls **or** ThirdParty **printing problems will be solved by deleting** the **printer driver and reinstalling.**
- **4. Setup or one ofit's components** are **compressed Solution: Copy and expand the** VER.DLL and LZEXPAND.DLL **over again.**
- **5. Epson\Okidata\Canon** printers print **an extra 112 inch marginor** shift **over 112 inch. Solution: None or** use **the 3.0 driver.**
- **6. Linotronic Printer driver is rotating EPS** graphics **when printing in landscape mode. There is** also a **problem with** the "User **Defined incorrect when** printing **in landscape mode from an application that supports imported files, try adding** the **following setting to the [Mode'lName,Porti section ofthe** WIN.rNI **file (where ModelName is the name ofyour PostScript** printer **model):**

LandScapeOrient=270 (Printers.WRI Section 4.7)

- *7.* **Fl** help Mrrype.DLL **incompatible with 3.1.This is a help file from MoreFonts...GP Fault in USER.EXE. Solution: Remove the Printer Driver, and or copy Win3.1 DLL's over** again, **or install into <sup>a</sup>** clean directory. **More fonts andTI'** will **not worktogether.**
- **8.** When going to a **MS-DOS promptfrom Windows you may receive an** error **message," Incorrectsystem version, please install** the **386** enhanced **section and** run **setup again. Solution:**

**In** the SYSTEM.INI **file, there are three lines that specify what kind ofvideo driver you** will **be** using **in the enhanced mode ofWindows. These are the** *"386Grrzbbcr'~***and** *"drsplay.dru"* **in the [boot)section and** the **"display" entry in the (386Enh]section. The error message above usually occurs when one ofthese entries is not consistent with** the **others-- usually MS 0076613 due** to using a Windows version 3.0 video driver with Windows version 3.1.

**TOP20.DOC Page 1 Page 1 1** 04/27/92

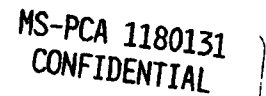

 $\ddotsc$ 

CONFIDENTIAL )

**In many cases,** this **problem can be resolved by** manually installing theversion**3.0 driver files that** are **included on the Windows 3.1** Setup disks.**If**your **display driver works in Windows 3.0 using the**standard **VGA**virtual display device **file** (specified **by** *"display='odduga"* in the **[386Enh]section of the** SYSTEMJNI **file), then do** the **following:**

**a. Copy and** expand the **file**VDDVGASO3S6 **from** the **Windows 3.1 Setup** Disk **1 (5.25-inch or** 3.5-inch disks) **into your Windows 3.1 SYSTEM subdirectory.**

**To expand theVDDVGA3O.386 file, use the** Expand utility **in** the WINDOWS directory. **Ifyou are unsure ofthe** syntax for using Expand, type expand *I'?"* (without quotation **marks) at**the **command** prompt

**b.** Change the **line "display=..." in the** [386Enhl**section ofSYSTEM.INI to read:**

*display—*VDD*VGA3O.386*

.1

**If your display driverworks in Windows 3.0 using the** standard **VGA grabber file (specified by** *"386Grabbe,—VGA.GRS"* **in the [boot)section of**the **SYSTEM.INI file),** then **do the following:**

**a. Copy and expand the file** *VGA3O.3GR* **from theWindows 3.1** Setup disks **(Disk 3 on 5.25-inch and Disk 2 on 3.5-inch disks) into your Windows 3.1 SYSTEM subdirectory.**

**To expand** the *VGA3O.3GR* file, use **the Expand utility** in **theWINDOWS directory. If you are** unsure **ofthesyntax for using Expand, type "expand** *fl"* **(without quotation marks) at the command**prompt.

**b. Change the line "SS6Grabber=" in** the **[boot] section of** the **SYSTEMJNI file to read:**

*386Grabbcr~"VGA30.3GR*

**9.Call** to *undefined dyn&ink:*

**Solution: The explanation I gotfor this during the beta** was **that an application or driver that calls toolbelp.dll or shell.dllneeds to be updated to deal correctly with a change in those files.Basically they changed the specific location** ofsome routines **in** those **libraries and**the **older apps/drivers are now looking in the wrong place for whatthey** are **trying to do, hence** the error, "call to undefined **dynalink".It.** can'tfind **whatit is looking for.** What **we need to watchis what appsldrivers are triggering this error, also you** may **wantto delete the printer driver completely out of the** system **and reinstall it for thedisk.**

**1O.Why is** ATM **being deactivated** during **setup.**

**Iftheuser boots without any** TSR's **installed** ATM is **deactivated in** the system.ini. **A good** example **ofthis happening wouldbe a user who boots with no config.sys and no autoexec.bat and then installs. When setup tries MS CONFIDENTIAL**<br> **CONFIDENTIAL to** start the windows portion the ATM icon appears in the **lower left hand corner of the screen. Now, <sup>I</sup> think that**

 $\sim 100$  $\sim 10^{-1}$ 

**TOP2O.DOC Page 2** 04/27/92

MS-PCA1180132

MS-PCA 1180132

**CONFIDENTTA1** 

**for some reason setup** can'thandle the atmsys.drv (reasons **not** entirely known) so it removes the **atm lines andreplaces** the system.drv=. A symptom **of**this happening during setup is **in the** ATMcontrol panel **the** user will**see Version:** Inactive with the Radiobutton **ON** being depressed. (Doesn't**make** sense does **it?)**

SOLUTION: **The one you have been** telling everyone all along is the **best. I prefer the reinstall** of ATMbecause if**for any reason the printers have changed** ATM will **now be active for the upgraded printers also.**

### **11.Deskjet problems:**

Here is some information about the Deskjet problems that we are seeing under Windows 3.1

Driverssupplied by Ifl~do not support TrueType,**but** the **new Windows 3.1 drivers do not support the HP Scalable** fonts. This is **why the new drivers don't replace the HP supplied** drivers during Win3.1 install.

If using **the** HP DJ 500c then **there are no** WinS.1 drivers **for** this **printer that support color andthe old driver doesn't** support Truetype. **Either one will work with Win3.1.**

**We have also** seen **some other strange printing problems** that **we are** currently **trying to run down. Usually removing** the driver, deleting the **DRV file** and reinstalling the **HP Supplied driver has taken care ofthese.**

l2Winword point size problem: 24pt only shows in Word 1,1 under Windows **3.1** Solution: upgrade to 1.la or 2.0 Word for Windows

**13.If** Smartdrv **is** setup to **do double buffering in** the Config.sys. it is going to be slower then without double buffering. To make double buffering Smartdrv faster try adding the "/L" switch to the smartd.v **line in the** AUTOEXEC.BAT file. This will **force** Smardrv to **load** its **buffer into conventional memory.**

### **CONFIG.SYS**

DEVICE=C:\WINDOWS\SMARTDRV.EXE /DOUBLE\_BUFFER

AUTOEXEC.BAT C:\WINDOWS\SMARTDRV.EXE IL

### Why this works:

**Disk transfers are going** through the Smartdrv buffer which **isin a** UMB. Whenever a transfer occurs where physical <> **linear and a Bus**Mastering **controller is part ofthe configuration** the **double** buffering device driver will kick in. Now the data has to **be moved from** the **disk to** the address in conventional memory then to the address in upper memory. **The** additional **coda necessary to do this** makes**for a big** performance hit. **So we gain speed with this but we use more conventional** memory. A **workaround for this isto load** Srnartdrv **high** using **DOS 5.0's EMM3B6 and Lii. This** will **load the** buffer into conventional memory. **ie IL, and then the transfers** will **not have to be "buffered". LII** Smart.drv causes **one ofthose transfers to take place, ie one small** hit **just when loading Sinartdrv. MS 0076615**

TOP2O.DOC **Page 3** 04/27/92

ms-pca 1180133<br>| confidential

**CONFIDENTIAL**

 $\ddot{\cdot}$ 

# l42orts **Advanced** button grayed out:

If the Windows 3.1 comm,drv is not installed correctly, the button for advanced section of Ports will be grayed **out. The** correctentry **in the SYSTEM**INI **is:**

(Boot] *comm.dr~,=comm.drv*

Ifthis entry is not correct, change it **and then expand theWindows 3.1** cotnm.drv *off* **the** Windows disks to the *system* directory. **Ifyou upgrade 3.1 over 3.0** and **3.0** was setup to use a **3rd party comm** driver, **Windows 3.1 will not update the** comm.drv.

**15.No updrade over** DR.DOS **6.0 error in** MS-DOS **extender...**

Digital R.eseach **has released a patch thatthey say will make DR DOS** 6.0 compatible with Windows 3.1. This patch can be obtained **by** callingRD **tech support or by downloading it off of Compressiveor the RD BB.**

Keep **in mind** that **PC does notsupport** running**MS Windows on** top **of**the RD **DOS operating system.**

- **16.No drag and drop fromExcel or Winword. Reg.Dat not working.** Solution: Mostly user error. There are some articles explaining this **procedure.** Q82 144
- 17.Panasonic printers will not print color: Solution: **By design we** will **not update this.**

18.Current **Adlib sound** board **will not play sounds.** Solution: Adlib is for midi and not for *WAV.* This is hardware.

**19.Setting up a permanent swapfile on a Stacked drive. Solution: We do not support**this. **This issupported if <sup>a</sup> network hangs, or receive** the following error messages when starting Windows 3.1 in Enhanced mode:

**invalid VxD** Dynamic Link Call to Device # **0021,** Service **8006**

**20.The following error** message is usually **caused by a** failed **upgrade attempt fromWindows 3.0 to Microsoft Windows operating** system **version 3.1, or by <sup>a</sup> combination ofWindows 3.0 and 3.1 files in** *the* **same** directory.

**Inadequate** *DPMI* **seruer**

This error message will be displayed when KRNL386.EXE **and** W1N386.EXE **are mismatched (one from Windows 3.0 and the** other from **Windows 3.1). This can happen if**KRNL386.EXE**is expanded the \WINDOWS\SYSTEM directory during installation, but** W1N386.EXE **is not.**

**In addition, an incorrect memory configuration** can **also cause a** In audition, an *incursement of An* **example** of an incorrect memory **MS** 0076616<br> **Inadequate DPMI** Server error. An example of an incorrect memory **CONFIDENTIAL**  $\alpha$  **configuration** would be a machine that does not have the correct value **specified for the RAM** installed.

**T0P20.DOC Pagc 4** 04/27/92

MS-PCA 1180134<br>CONFIDENTIAL